# **Google Chrome Settings for CARE**

This document contains instructions and screenshots to run CARE on Chrome without issues. It covers pop-up windows and font size.

## *Pop-up Windows Configuration*

CARE has many pages that need to open a popup window when you get to the page. This happens most often in Accounting such as: Receipt Entry, Trust Check Printing, and NSF Reversals. However, it is important that all CARE users configure their browsers to allow pop-up windows from "care.utcourts.gov" to avoid missing functionality.

There are 3 ways to enable pop-up windows in Chrome:

- 1) Click the icon on the address bar,
- 2) Right-click on any page,
- 3) Dig into Chrome settings and set the value directly.

#### **Approach 1: Icon on Address Bar**

The easiest way is to use the "Blocked Popup Window" icon which displays on the address bar when Chrome has blocked a popup window. When you click this icon a simple choice is displayed. Simply select "Always allow pop-ups from care.utcourts.gov" and click "Done".

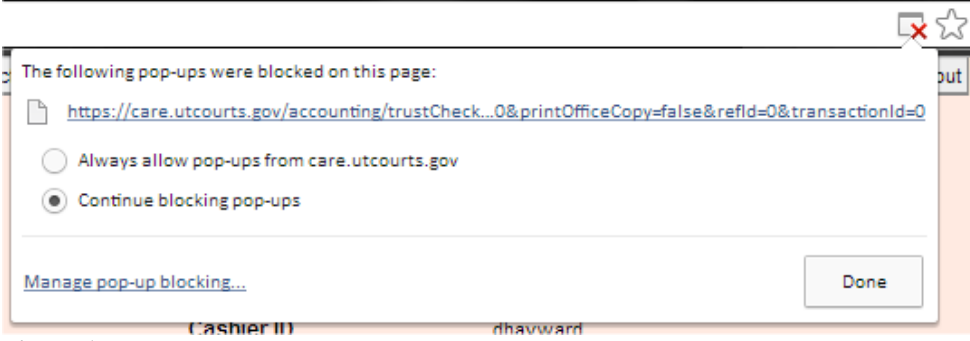

**Figure 1 Blocked Popup Icon** 

### **Approach 2: View Page Info**

The second way is almost as easy. Login to CARE and right-click on any page and click

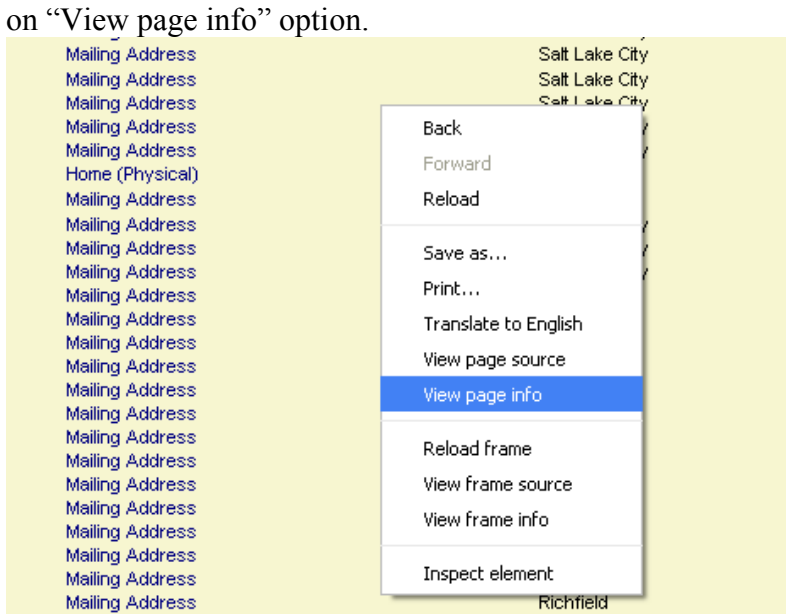

**Figure 2 Right-click on page** 

Under "Permissions" in the "Popups" drop-down window select "Always allow on this site". And you are done.

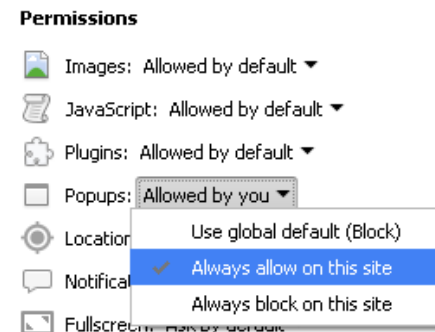

**Figure 3 Set Popup Permissions for Site** 

### **Approach 3: Chrome Settings**

This is the least easy way to manage popup windows in Chrome. However it gives the most control so we are including it here for completeness. Open the Google Chrome menu (that's the button with 3 horizontal lines to the right of the address bar) and click on "Settings".

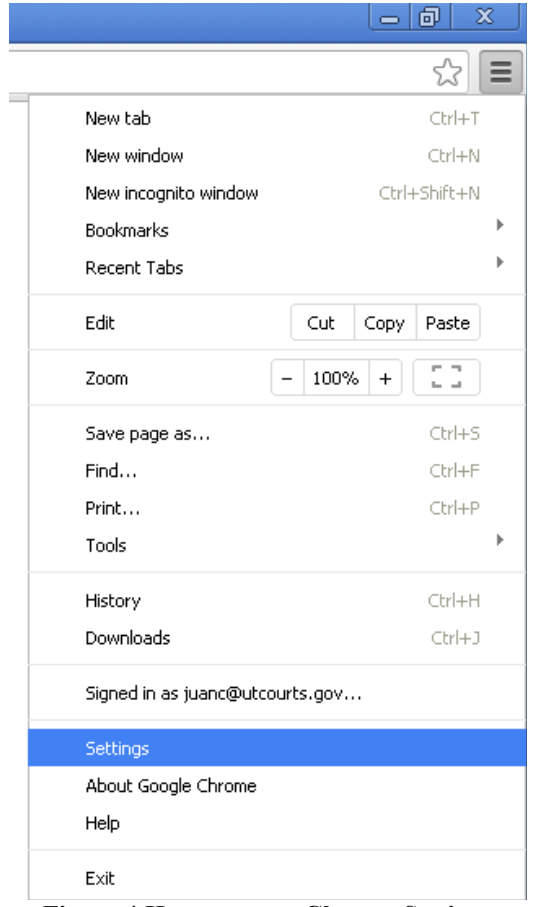

**Figure 4 How to get to Chrome Settings** 

Enter "pop-ups" in the "Search settings" field.

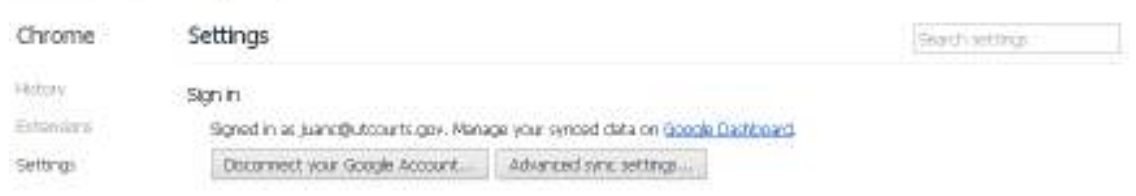

**Figure 5 Search for pop-ups** 

## Click on "Content Settings"

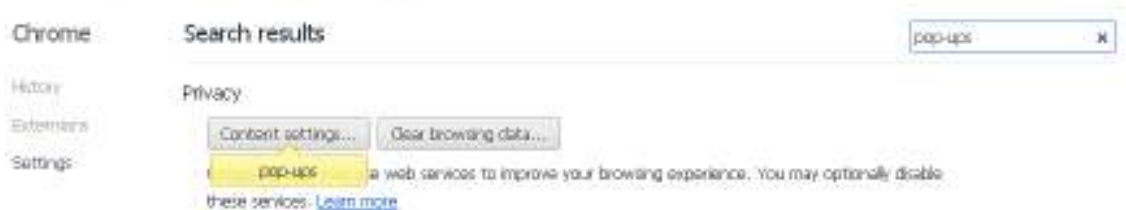

#### **Figure 6 Content Settings button**

Make sure "Do not allow any site to show pop-ups (recommended)" is selected. Click on "Manage exceptions"

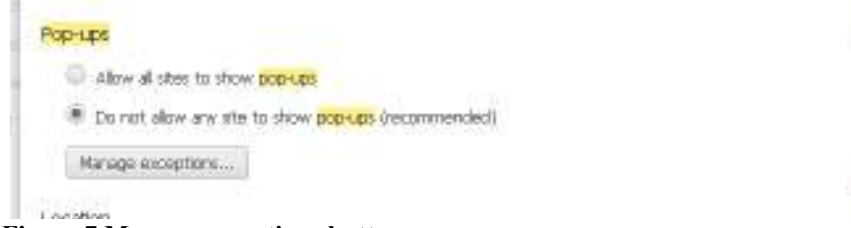

#### **Figure 7 Manage exceptions button**

Enter [\*.]utcourts.gov and click "Done"

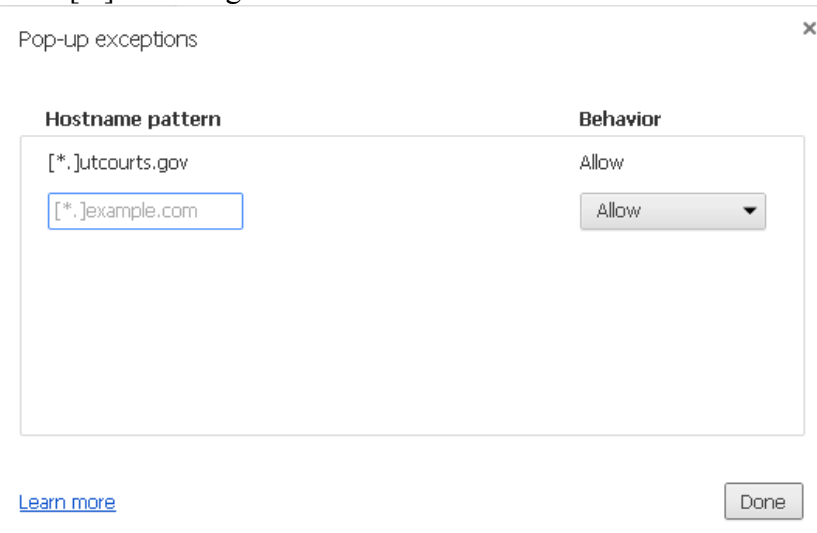

**Figure 8 Add Exception** 

## *Fonts and Page Size*

Some have been concerned about the size of the fonts used in CARE. We designed the pages to work best with a Font size of Medium and Page zoom of 100%. This setting is found in the Chrome Settings (click the 3 line button and select "Settings" [see fig. 4]), click "show advanced settings…" Then scroll down to the "Web content" section as shown:

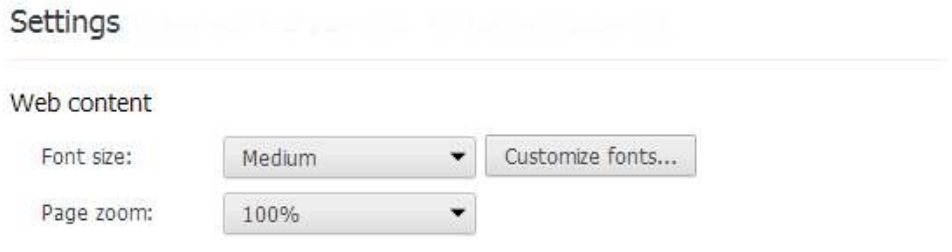